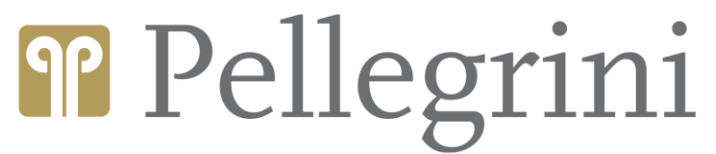

**DIREZIONE IT PellegriniKey** Vademecum funzionale

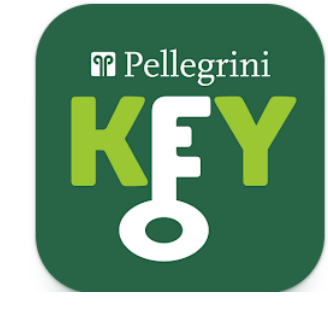

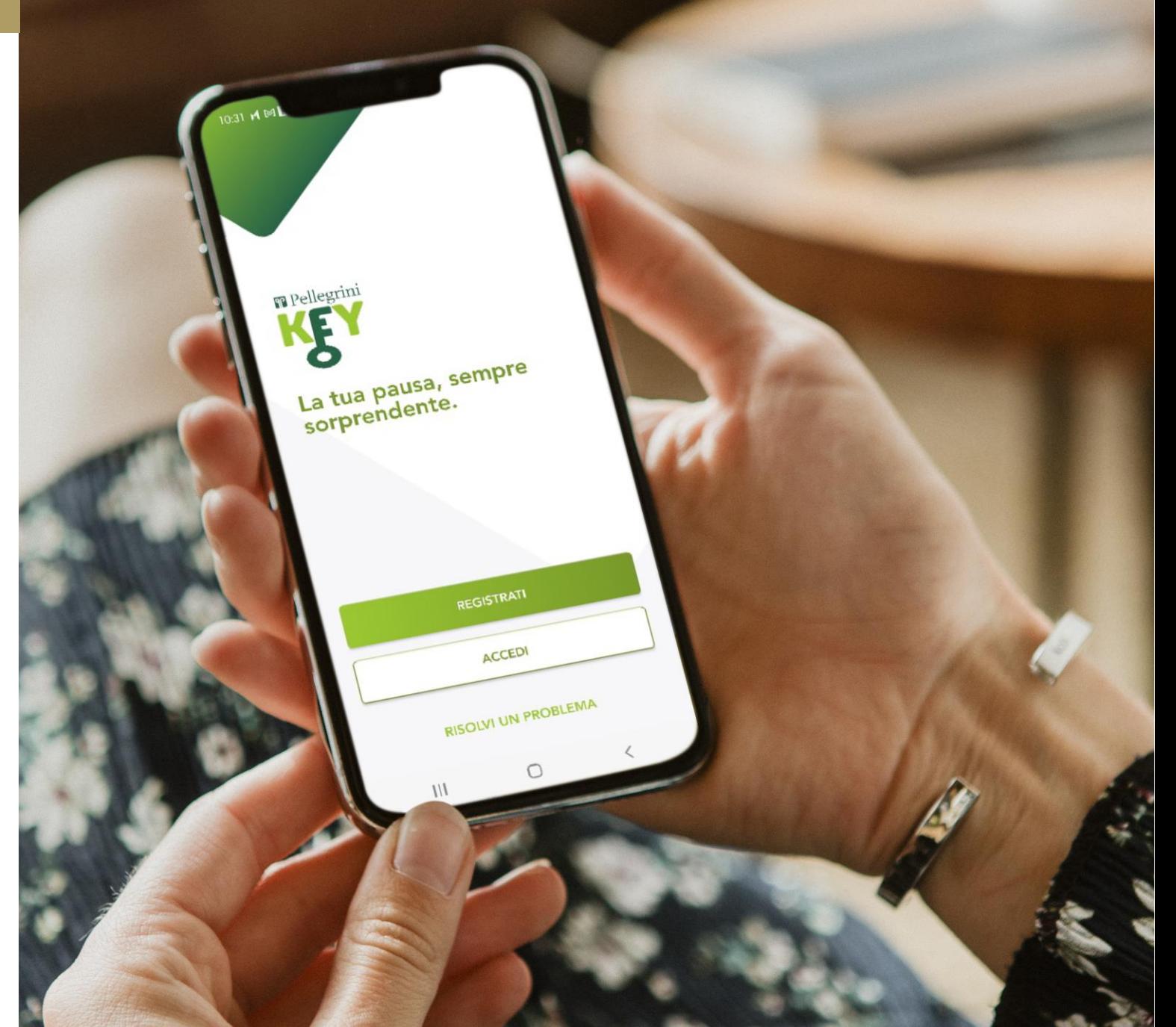

## **Registrazione di un account**

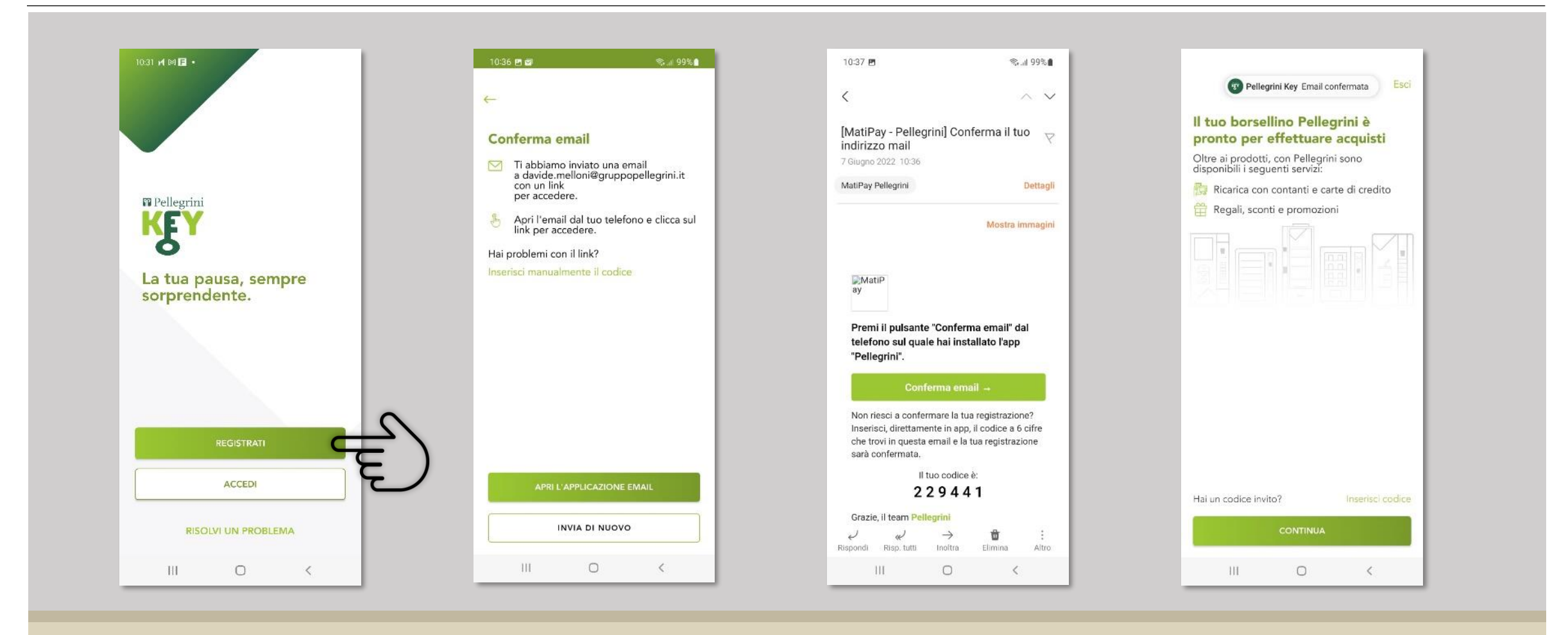

Clicca il bottone **Registrati**  e segui le indicazioni

Riceverai una mail con un link da cliccare

Nel caso non riuscissi col link, inserisci il codice manualmente

**Benvenuto**  in PellegriniKey

#### **Ricariche on line:** carte di credito

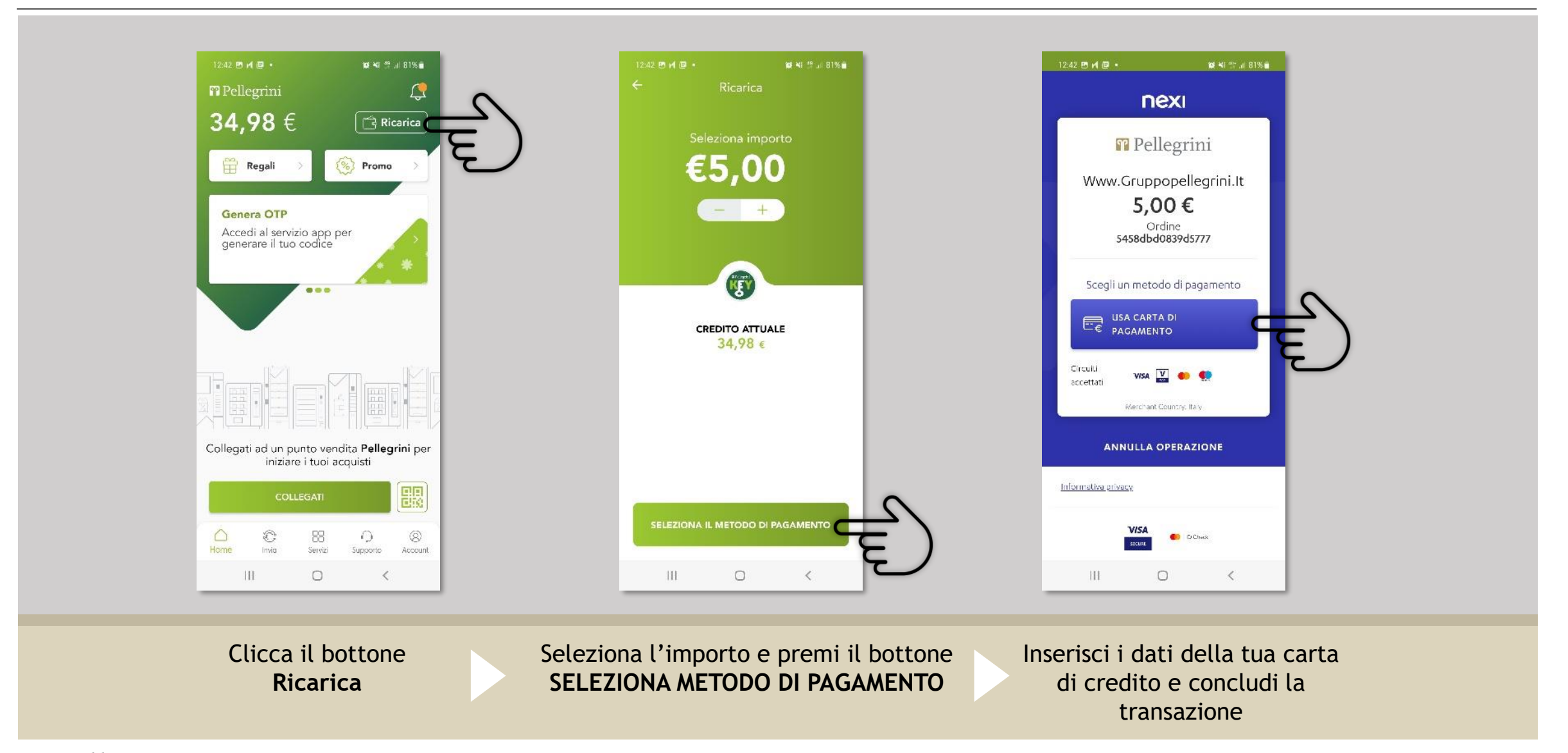

### **Ricariche on line:** Buoni Pasto Elettronici\*

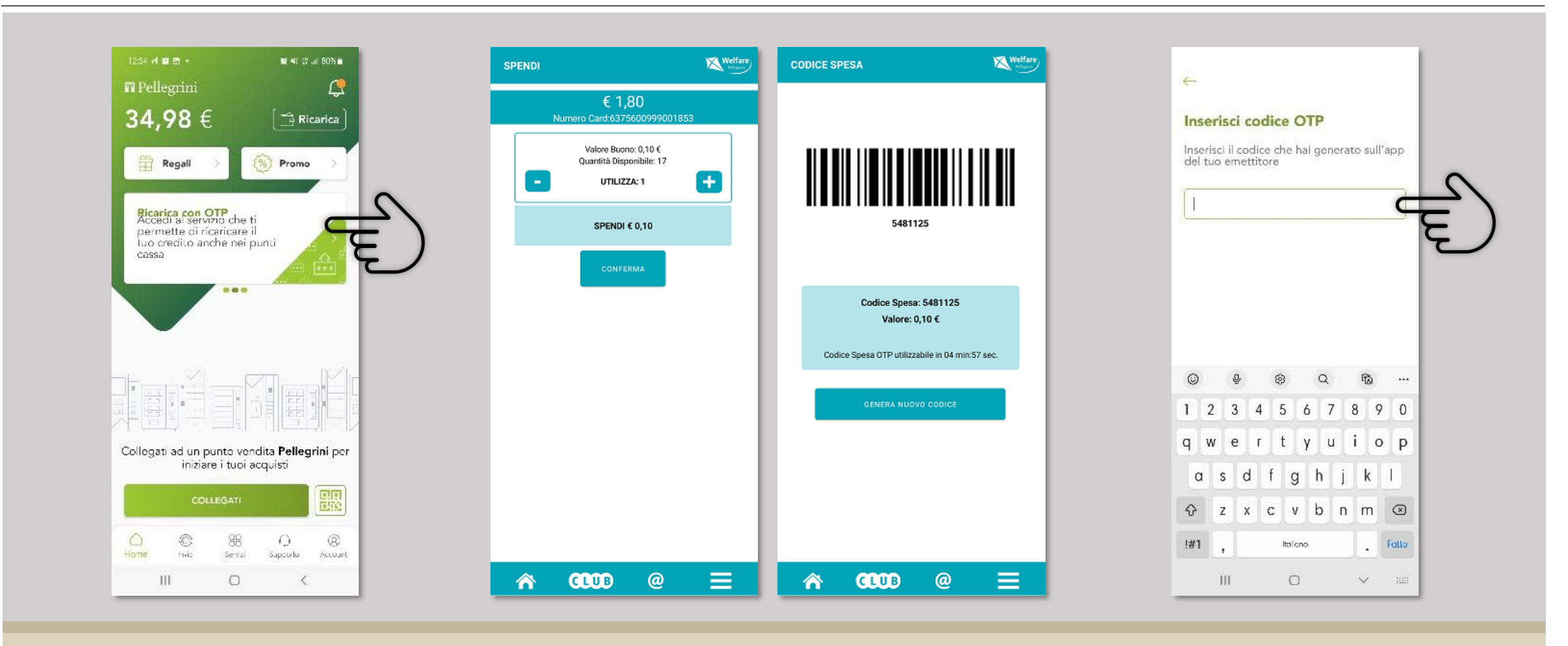

Scorri i menu scorciatoia e cerca la voce Ricarica con OTP

**PP** Pellegrini

Genera il codice di spesa dalla tua APP emettitore

Inserisci il codice nell'apposito campo della PellegriniKey

## **Interazioni con il sistema di cassa**

Qualsiasi operazione su sistema di cassa prevede l'utilizzo di un **QR-Code** generato dall'app Pellegrini Key.

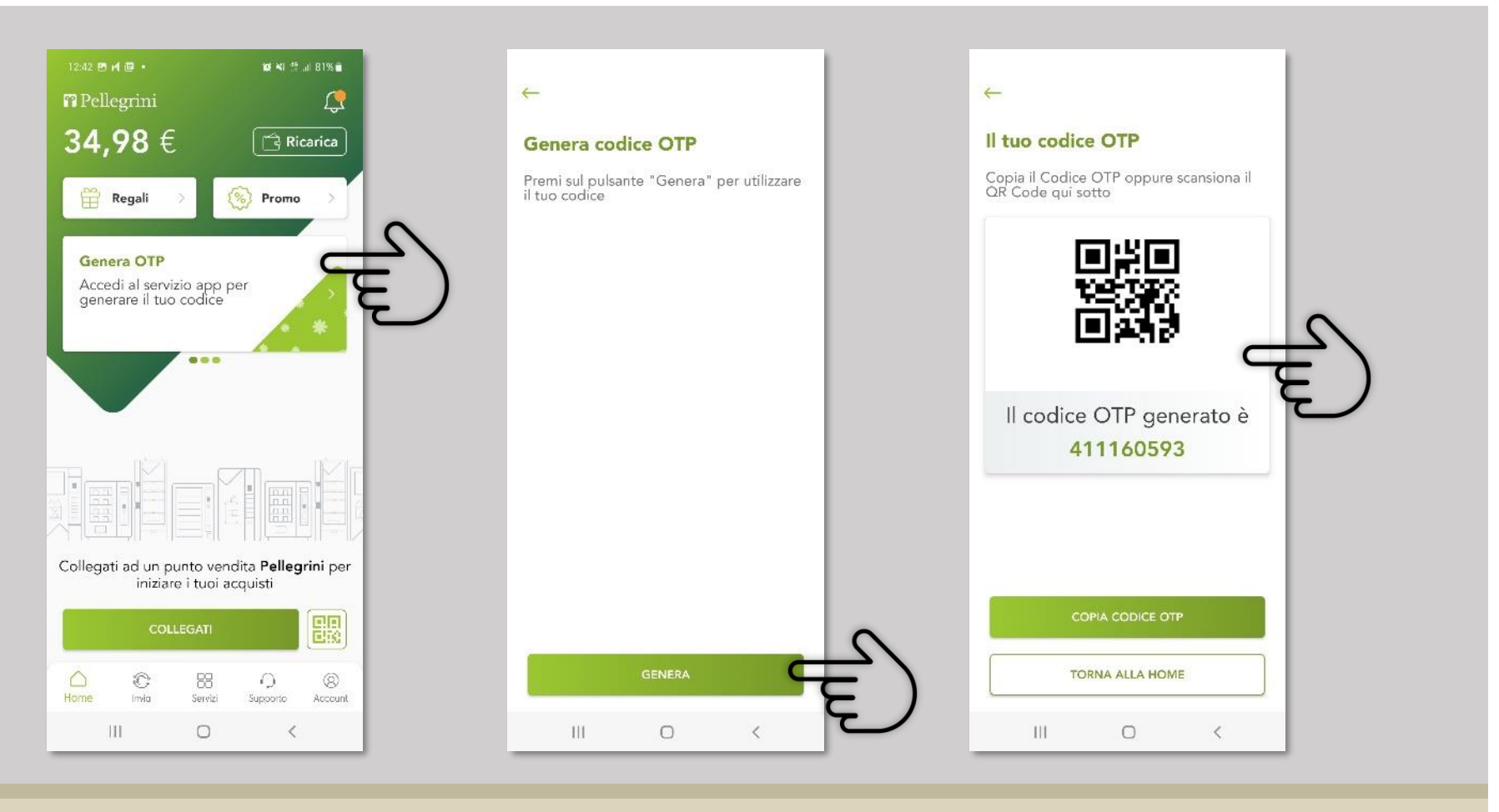

Clicca il bottone Genera OTP Clicca il bottone

**GENERA**

Presenta il QR Code all'apposito lettore o comunica il codice ai nostri operatori

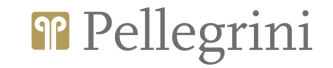

## **Interazioni con il sistema di cassa**

DETTAGLIO OPERAZIONI SU SISTEMA DI CASSA

- ❖ Sincronizzazione utente PellegriniKey con anagrafica di cassa\*
- ❖ Ricarica con contanti
- ❖ Ricarica con carta di credito/bancomat
- ❖ Ricarica con buoni pasto cartacei
- ❖ Ricarica con buoni pasto elettronici *(qualsiasi emettitore)*
- ❖ Pagamento diretto
- ❖ Riconoscimento utente in cassa per fatturazione a fine mese o applicazione di convenzioni.

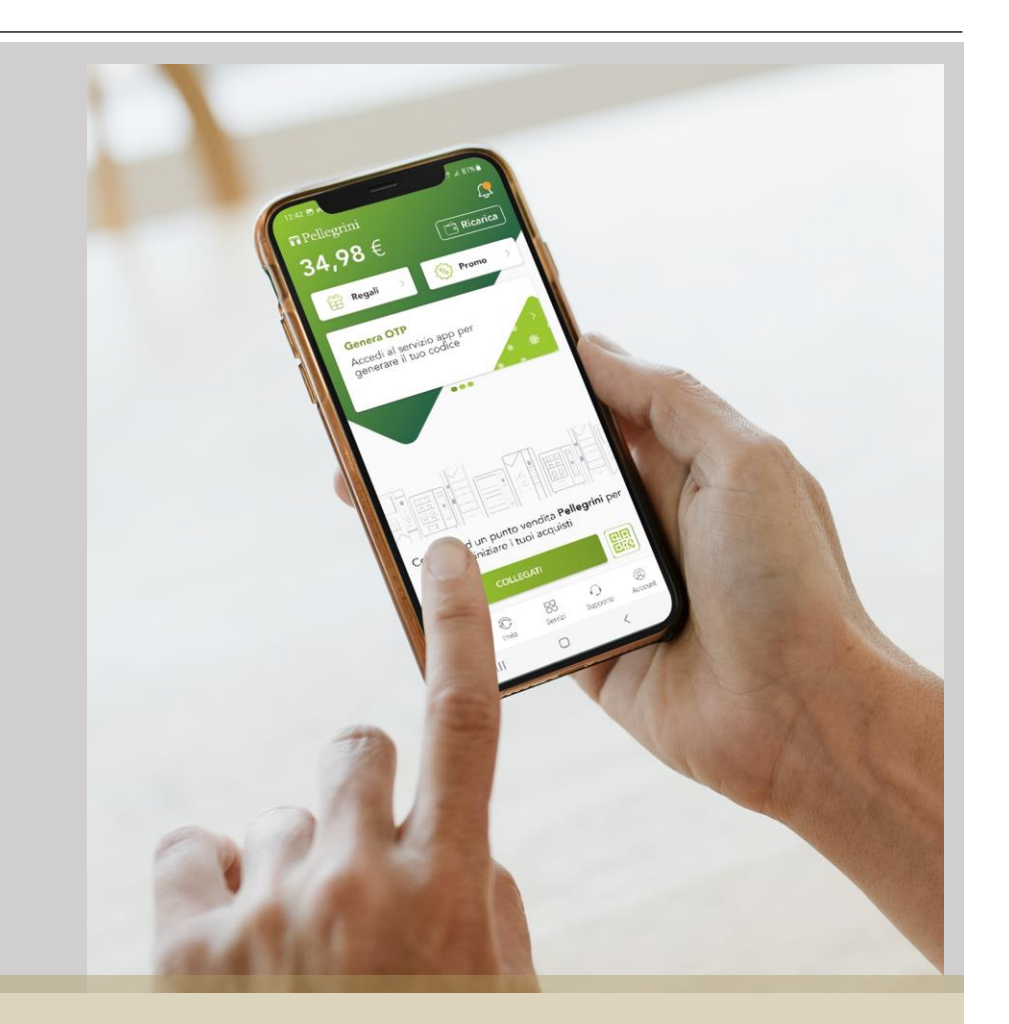

\* Nel caso in cui l'utente sia censito sul sistema di cassa (anagrafica a bordo cassa), dopo la prima sincronizzazione utente tra l'APP PellegriniKey e cassa, il sistema salverà tutti i riferimenti necessari al dialogo con PellegriniKey.

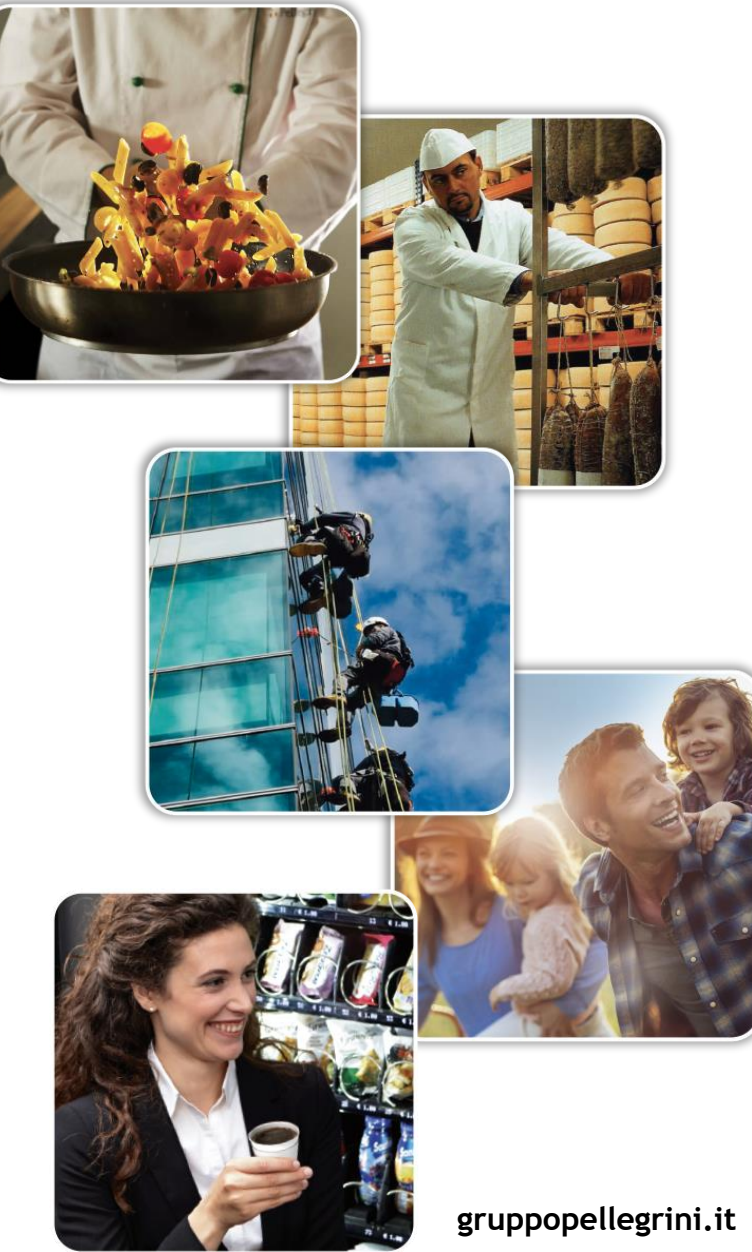

Grazie dell'attenzione